# Philips iE33

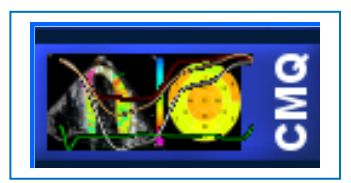

Quick Guide – QLAB 9 Cardiac Motion/Mechanics Quantification (CMQ)

### **Overview / Introduction**

## **What is CMQ?**

The CMQ 9 provides a robust and objective assessment of left ventricle global function and regional wall motion, deformation and timing using 2D speckle tracking technology.

## **What is the benefit of CMQ?**

CMQ allows the user to extract a wide range of myocardial motion parameters from stored data sets, facilitating quality assurance, collaborative clinical decision making, and case reviews without need for repeat exams.

#### **Launching Images in QLAB**

The user has the ability to load multiple native data images.

- 1. Locate and select preferred images from:
	- Current or saved exam
	- iE33 System Review
	- Off-Cart QLAB
	- Q-Station
	- Xcelera
	- Or any supported PACS or workstation.
- 2. Select QLAB on cart or off-cart; and then select CMQ.

**Setting the Region of Interest (ROI)**

1. Under the **ROI** tab, confirm that the displayed image matches the highlighted template.

**Note:** If images are acquired using a SmartExam protocol, selected images will be automatically associated with the appropriate ROI template in CMQ.

- 2. To activate the LV apical ROI:
	- a. Set the annular ROI points low and inside the myocardium at the level of the insertion points of the mitral valve.
	- b. Set the apical ROI point at the endocardial border of the apex.

**Note:** The LV short axis ROI is automatically activated.

- 3. Press spacebar to play loop and verify border tracking. If a wall segment did not display due to poor tracking, right click to display. Right click again to remove.
- 4. Repeat steps for the remaining views. All 17 segments must be quantified to obtain a complete bull's eye diagram.

## **Setting Aortic Valve Closure (AVC) Time**

If needed, the user can set the R-AVC time in CMQ.

- Confirm that the displayed image matches the highlighted template button.
- Press the keyboard arrows to advance the loop to aortic valve closure (end systole).
- Click **Set AVC Time**. R to AVC value is populated into CMQ Cardiac Phases box.

## **View Results Displays**

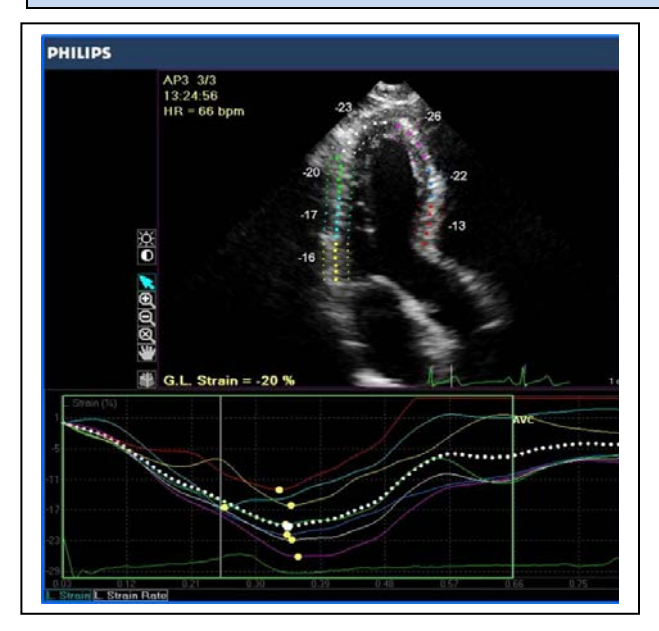

- Border tracking display shows both segment labels and values of the view.
- Global Longitudinal Strain is displayed for the current view.
- Click on a tab in the lower left region of the waveform area (ex: L. Strain or Strain Rate) to view segmental results.
- Hover over each waveform to display a segment's parameter information.
- The white dotted waveform is the global function curve.

## **Global Results Displays**

The **Global Results** tab contains segmental and global values for all 17 segments.

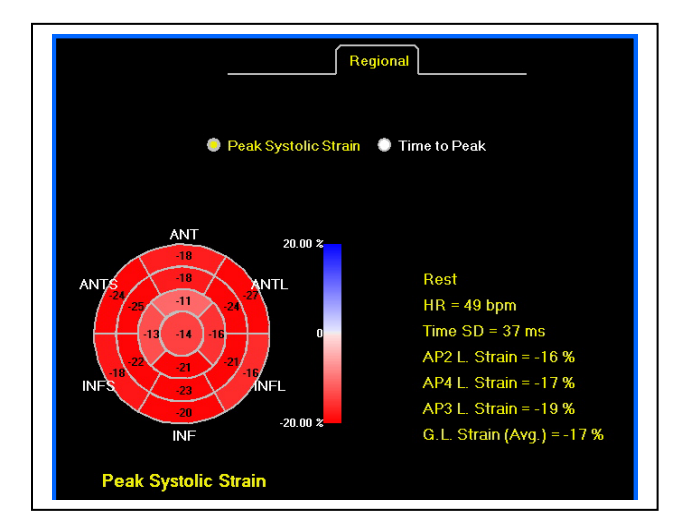

- Select **Peak Systolic Strain** or **Time to Peak** to display results.
- Configure the Bull's Eye display color (red-blue or green-red) in **Preferences.**
- Press **Export** or **Acquire** to capture the Bull's Eye results page.
- **DICOM** captures of this page can be sent to the iE33 and exported.